## **How to setup an account for online reservations**

- 1. Visit<https://pagosalakesrecreationcenter.ezfacility.com/>
- 2. Click on the "Login" icon on the upper righthand corner of the

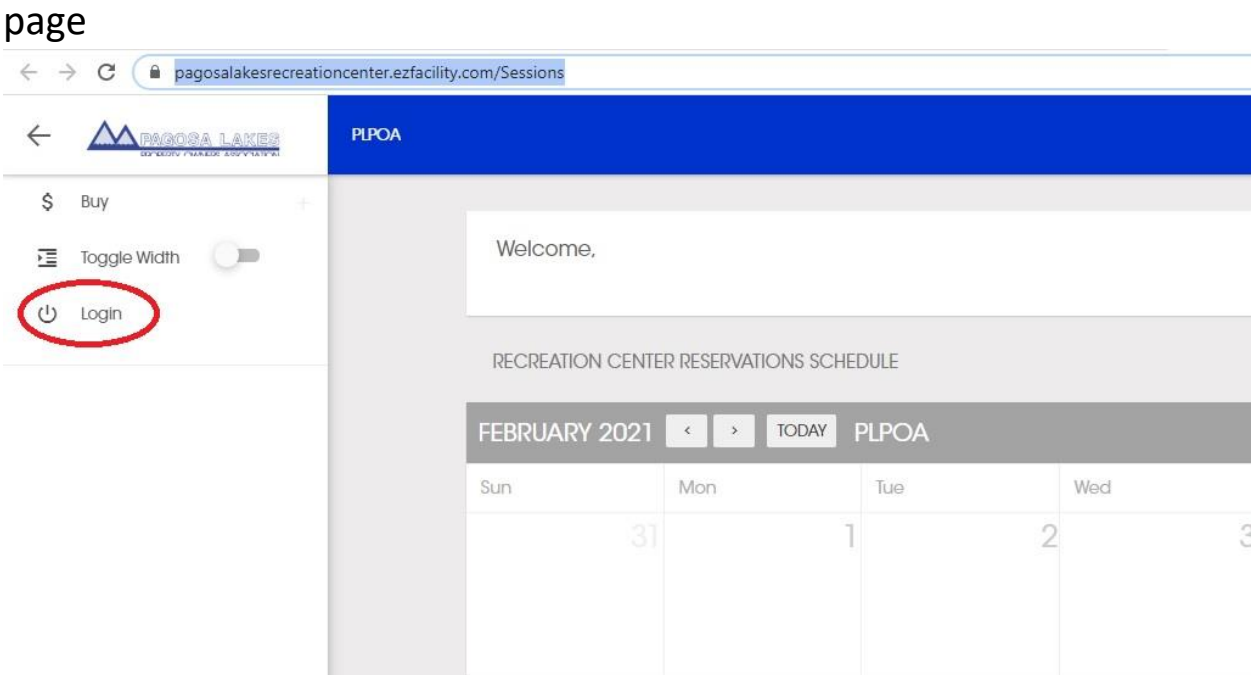

## 3. Next click on the "Register" icon

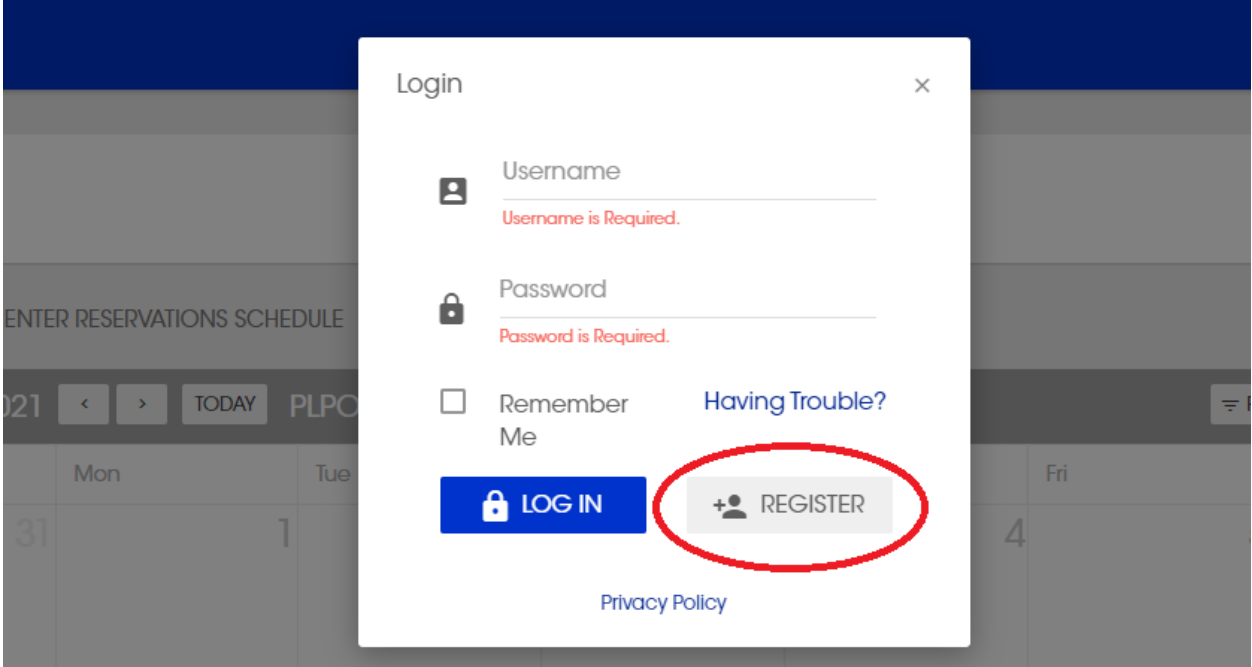

4. Enter your first and last name, your email, and create a username and password. Once complete, click "I am not a robot" and click "Register"

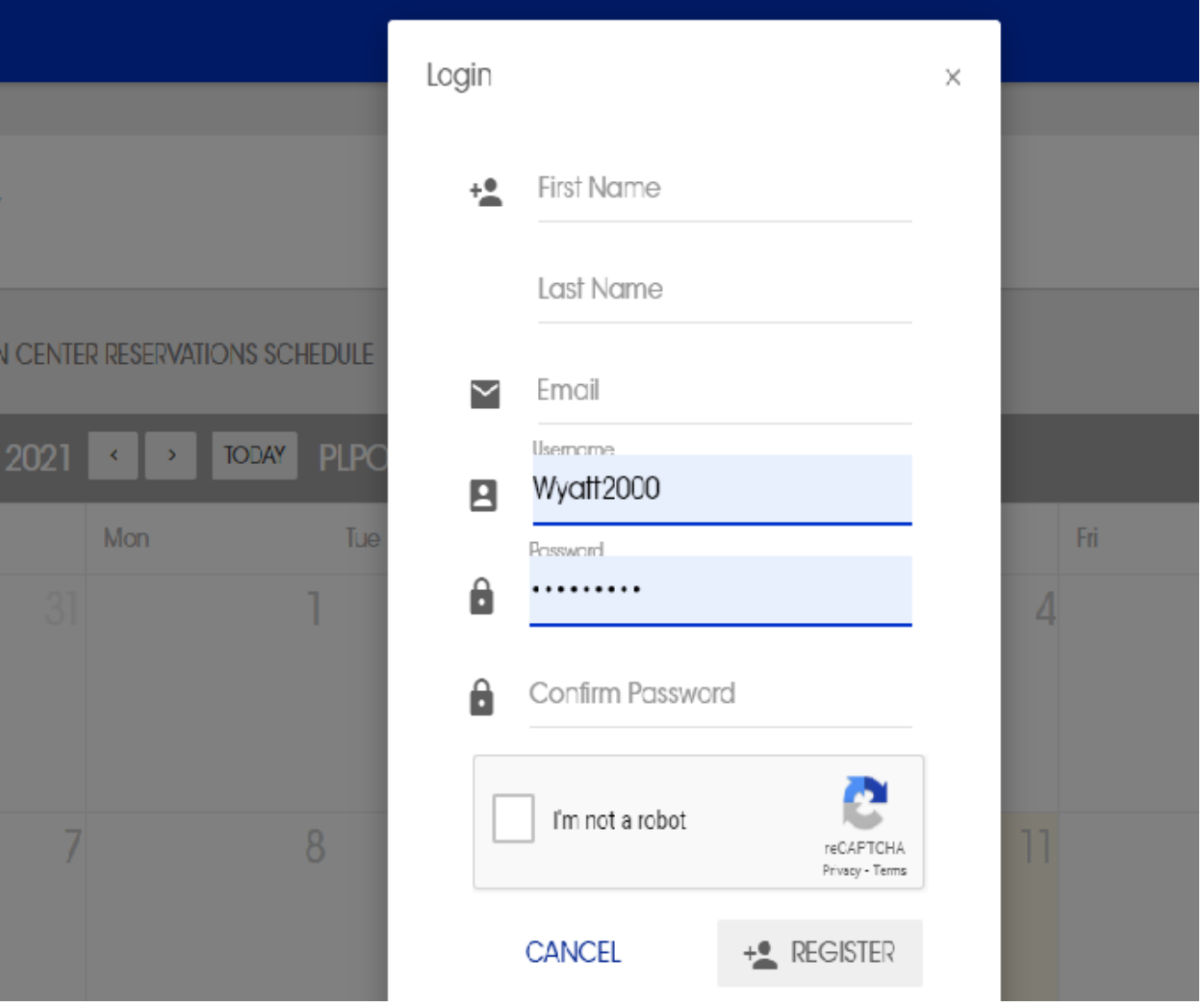

5. Once you click register, you will be prompted to check your email. Next, click "Complete Registration"

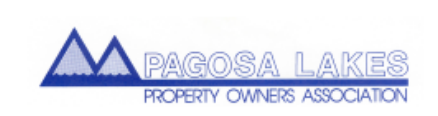

## Please complete your registration

Dear Kodee

Thank you for registering at PLPOA's self-service portal.

Your self-service portal user name is

Click the button below to complete your registration.

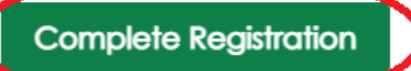

If you are unable to complete your registration by clicking on the button above, click the link below or copy and paste it into the address bar of your web browser.

https://PagosaLakesRecreationCenter.ezfacility.com//register/confirmations/26035836/852040/ 577914216130710941/18807214

6. Complete your profile and click "Submit".

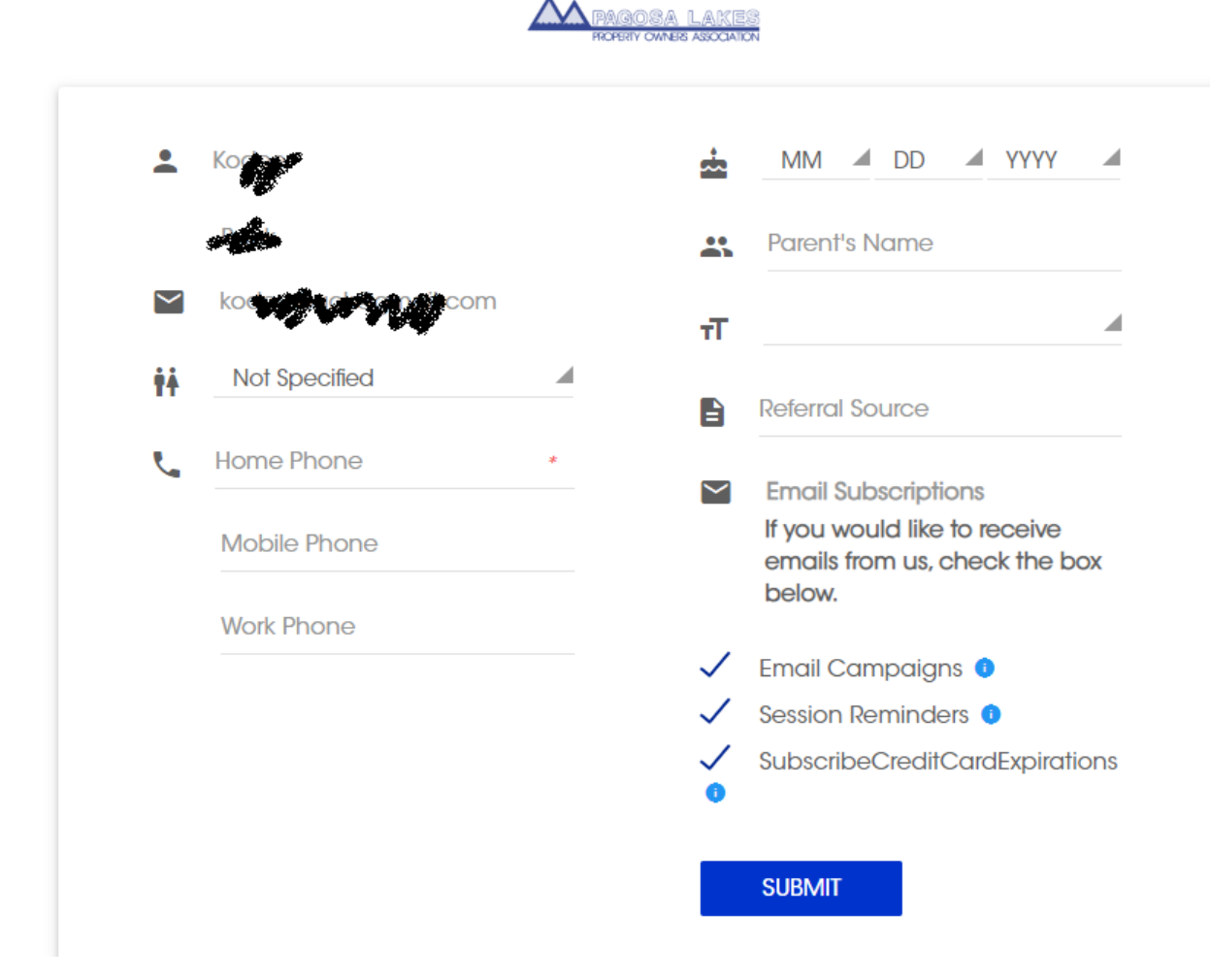

7. Done! Now you are ready to log-in to your account and make a reservation!